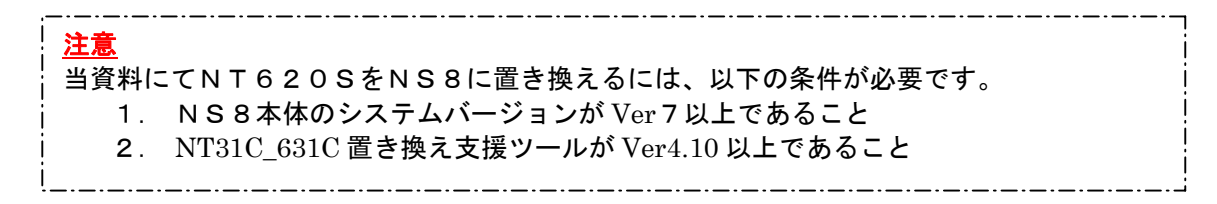

# NT620S→NS8 置き換えガイド

# <置き換えに際しての注意点>

◆NT620S(640×400ドット)とNS8(640×480ドット)では表示ドット数の 違いにより、コンバートソフトによる画面変換だけではNS8変換時に画面の下側80ドット分 が黒く変換されます。

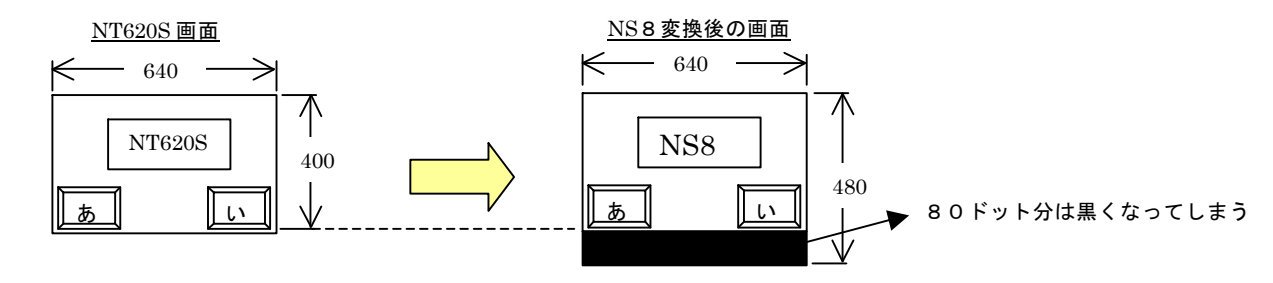

◆NS8に変換後、各画面をグループ化し画面中央をつまんで80ドット分を引っ張れば、NS8 の画面全体表示が可能になります。

但し、タッチスイッチ/ランプのフォントの大きさを除き各部品は縦に480/400=1.2 倍の大きさになります。 詳細はP11の「1ー4ー1)│4. NS8画面データの修正│ 」を参照して下さい。 4. NS8画面データの修正

- ◆通信方式がメモリリンクの場合、NT620S と NS8 の通信コマンドが異なっていますのでホスト側の プログラムの変更が必要になります。 詳細はP17の「1-4-2)| 2. メモリリンクホスト側プログラムの変更 | 」を参照ください。
- ◆通信方式が「安川製MEMOBUS」の場合、NS8は「安川製 PLC MEMOBUS モジュール」を サポートしていないためNS8への置き換えができません。

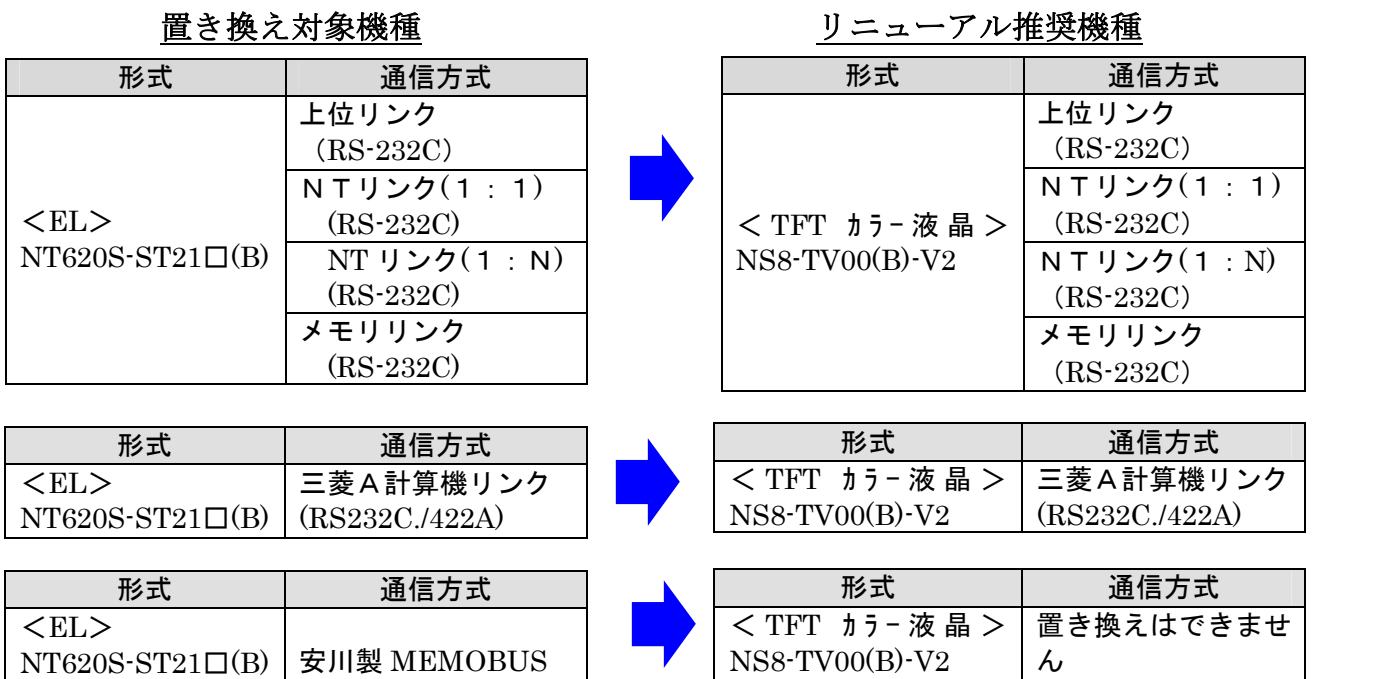

# 1-1:NT620SとNS8の主な仕様について

NT620S-ST21口(B)と NS8-TV00(B)-V2 の主な什様は以下のとおりです。

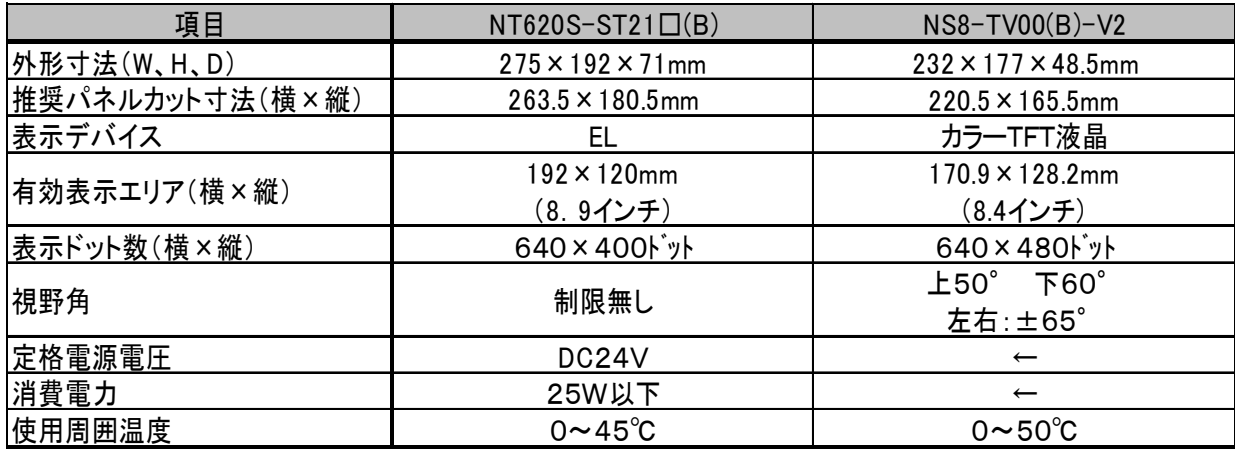

NT620S とNS8に関しては以下の違いがありますのでご注意ください。

#### 1) 外形寸法について

外形寸法はNS8の方が小さくなります。

#### 2) パネルカット寸法について

NS8のパネルカットはNT620Sより小さくなります。NS8置き換えかえの際は、別売り のアタッチメント形NS8-ATT01 (P19参照)を制御盤に取り付けることで既存のNT 620SパネルカットにNS8を設置できます。

#### 3)表示部の見栄えについて

NT620SとNS8では表示デバイスも表示ドット数も違いますので見栄えが大きくかわりま す。

# 4)電源について

電源電圧、消費電力とも同じです。

### 5)盤内配線について

電源端子台や232Cコネクタの配置がNT620Sと異なっていますので、P4の「1-2: 電源端子台と各コネクタの位置について」の寸法図を参考に、配線の変更をお願いします。

#### 6)メモリリンクについて

メモリリンクとは、PT とパソコンやマイコンボードの上位機器間でマンドによる通信をする方 式です。

NT620S と NS8とでは、PT内部のメモリ構成と通信コマンドが異なります。このため、ホス ト側のプログラム変更が必要になります。

N620S-21□(B) (EL)の画面データをNS8に変換する場合、NS8の 画面をEL画面と同じ「橙と黒」に変換することができます。 詳細はP9の「3.NS変換画面をEL色(橙と黒)で変換したい場合」を参照く ださい。

# 1-2: 電源端子台と各コネクタの位置について

NT620S とNS8では電源端子台と各コネクタの位置が異なります。既存の盤内配線をそのま ま使用する場合は、場合によっては配線の変更が必要になります。 下記寸法図を参考に盤内配線を考慮願います。

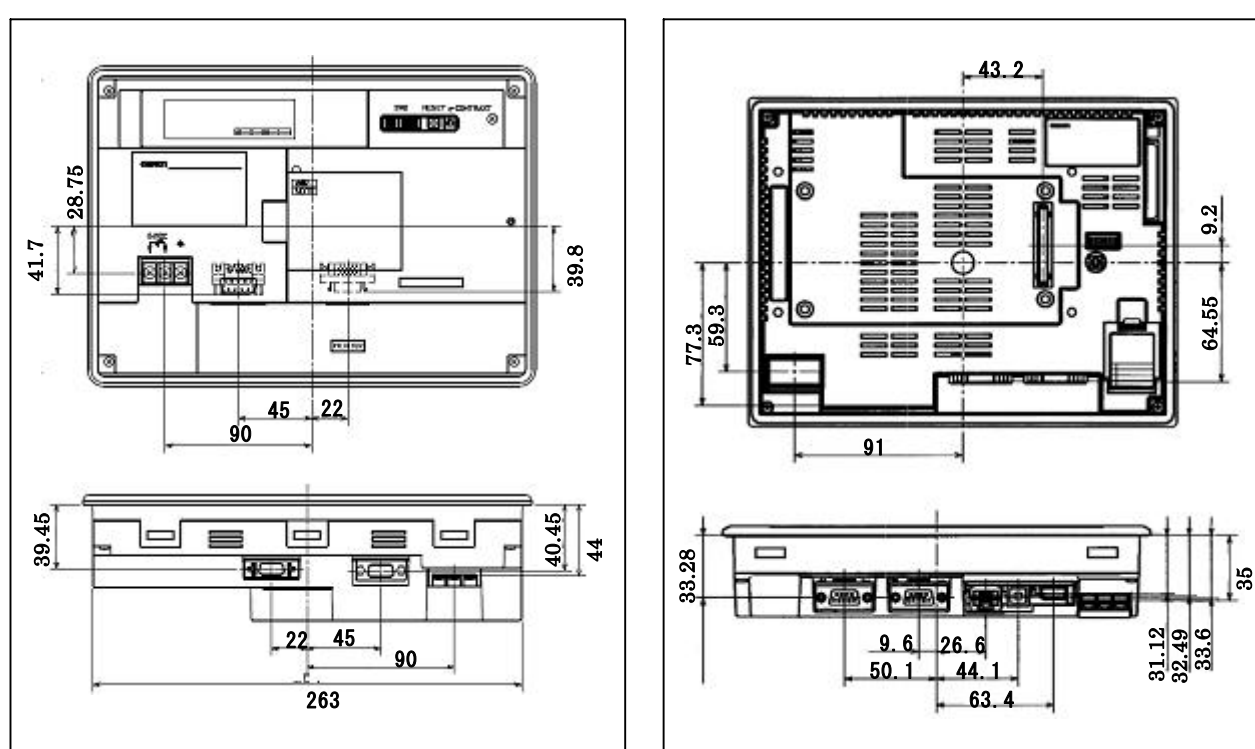

NT620S NS8

# 1-3:NT620Sの画面データコンバートについて

NT620SをNS8に置き換える場合、以下のルートでNS8に画面コンバートします。

#### NT620S $\rightarrow$ NS10 $\rightarrow$ NS8

詳細はP6の「1-4-1):画面の置き換えについて」を参照願います。

# 1-4:NS8へのリプレースの手順

NS8へのリプレースは以下の手順に従って置き換えて下さい。

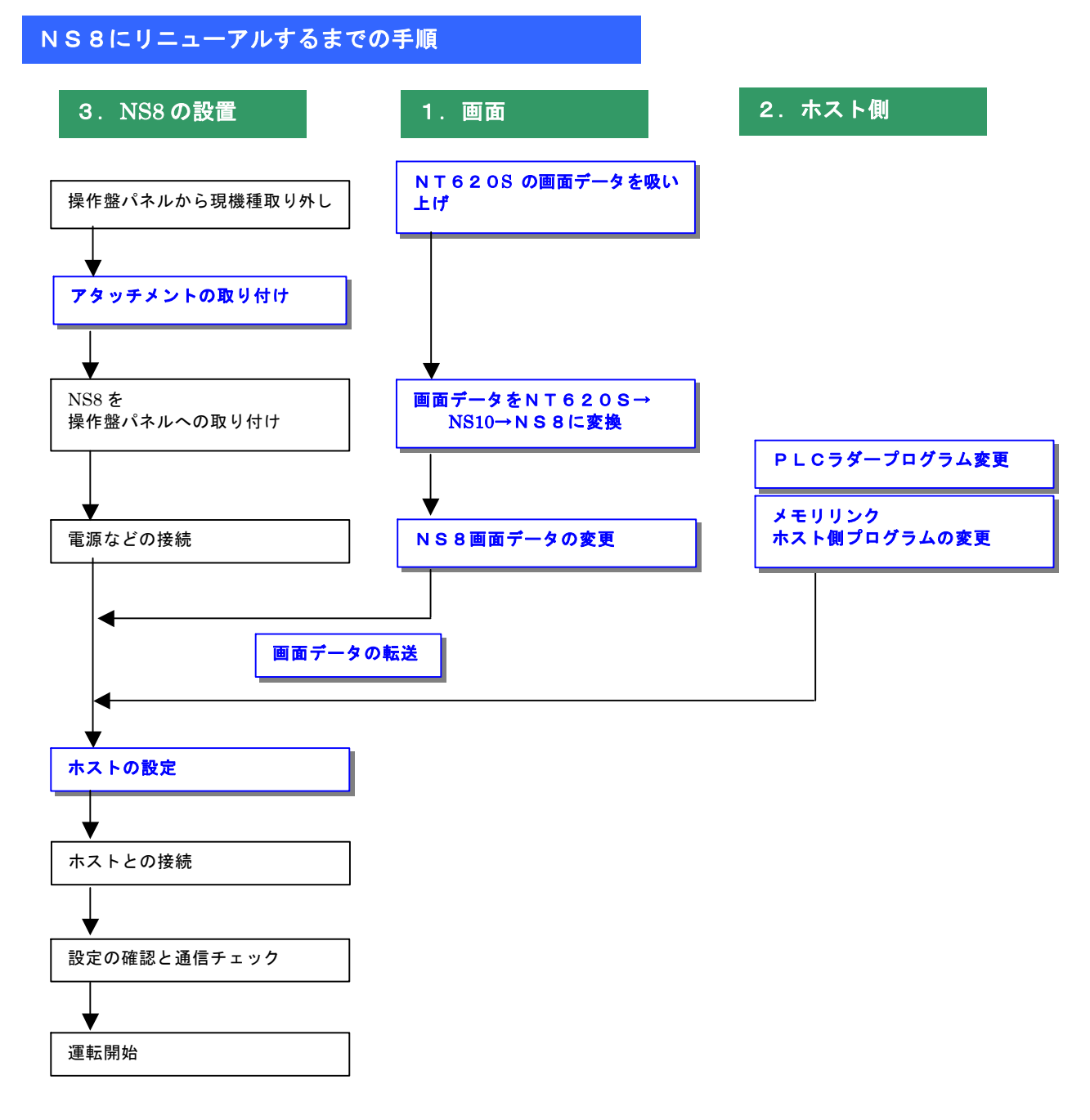

## 1-4-1):画面の置き換えについて

画面の置き換えに際しては以下のサポートツールが必要ですのでご用意願います。

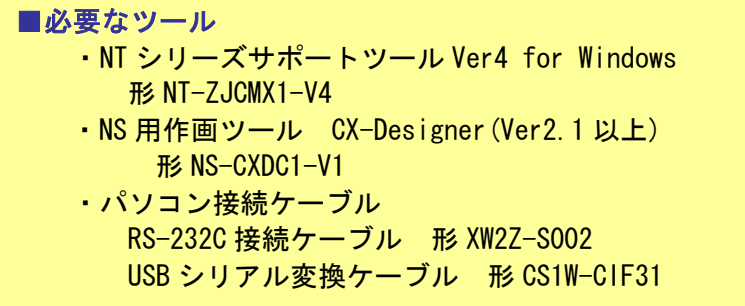

#### 1. NT620Sの画面データを吸い上げ

- 1.NT620Sとパソコンを接続します。
- 2.NTサポートツール側の通信設定をします。 メニューバーから[接続]→通信設定を選択し通信ポートと通信速度を設定します。

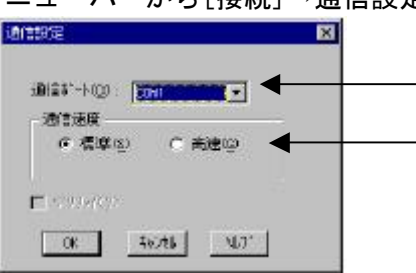

—— 通信 Port の COM1~COM 8 を選択します

通信速度を選択します。

- 3.NT620Sを転送モードにします。 NT620Sの画面の 4 隅のうち任意の 2 点を同時に押してシステムメニューに入り、 [転送モード]を選択して、転送モードメニューを表示して「サポートツール転送」を 選択します。
- **4. NTサポートツールで画面データをアップロード** メニューバーから[オプション]→[アップロード]を選択し全画面をアップロードします。 アップロードが終了した後、ファイルを保存します。

#### 2. NT620S画面データの保存

1) NT620S画面データがNTSTツールデータ (\*\*. onw) の場合

P6にて吸い上げたNT620S画面データを以下の手順で.mmi 形式のフィルに保存して下 さい。

(当ガイドでは、Sample.mmi として保存しています。)

「ファイル」→「名前をつけて保存」でファイルの種類を"メモリマップイメージファイル(.mmi)"にて保存す る。

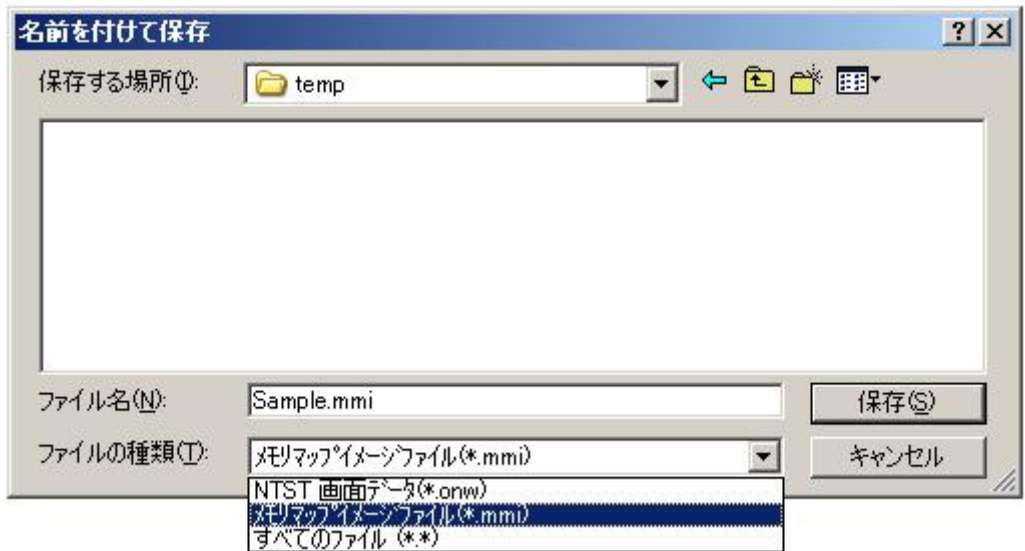

## 2) NT620S画面データがDOS版 (\*\*. G6S) の場合

そのままダイレクトに「NT31C\_631C変換支援ツール」でNS10に変換 できます。

#### 3. 画面データをNS10→NS8に変換

2. NT620S画面データの保存

P 7の | 2. NT6 2 0 S画面データの保存 | にて保存した NT620S 画面データ(.mmi 形式

または.G6S)を以下の要領でまずはNS10に変換します。

(NT620S→NS10に変換した後、NS10→NS8に画面変換します。)

#### 1. NT31C\_NT631C変換支援ツールの起動

- 「NT31C\_NT631C変換支援ツール」を次の手順で起動します。
	- · [CX-One をインストールした場合]
	- $\lceil \times \beta \gamma \rceil$   $\to$   $\lceil \hat{\mathcal{L}} \times \mathcal{L} \rangle$   $\to$   $\lceil \mathcal{L} \times \mathcal{L} \rangle$   $\to$   $\lceil \mathcal{L} \times \mathcal{L} \rangle$   $\to$   $\lceil \mathcal{L} \times \mathcal{L} \rangle$ Designer」→「NT31C\_631C 変換支援ツール」<br>・[CX-Designer 単体をインストールした場合]
	- - 「スタートメニュー」→「全てのプログラム」→「Omron」→「CX-Designer」→ 「NT31C\_631C 変換支援ツール」

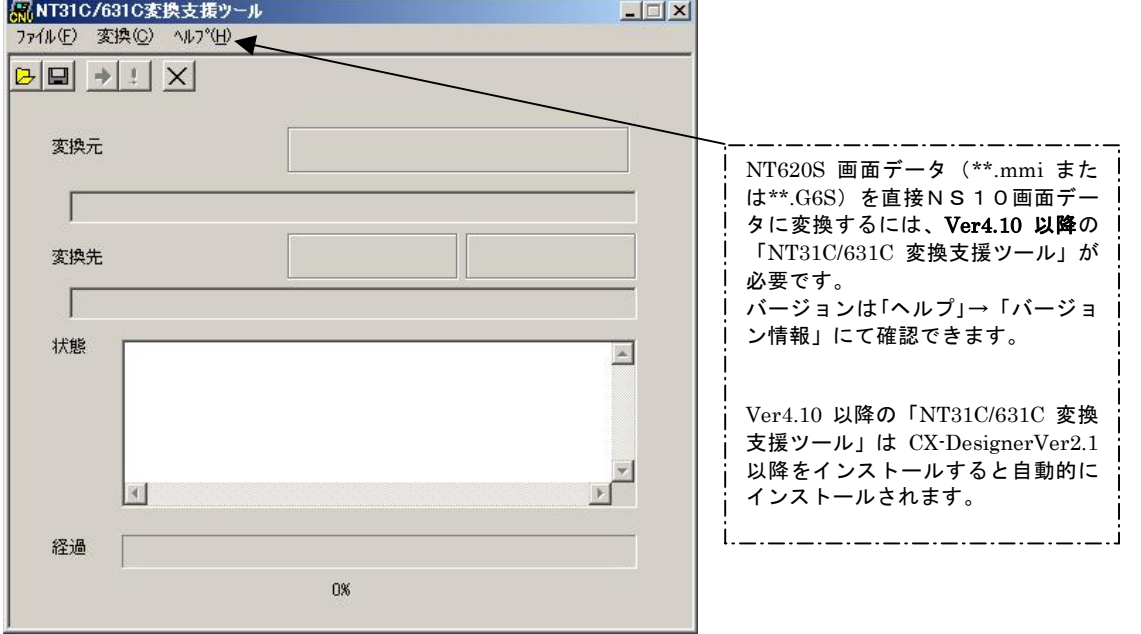

#### **2. NT620S→NS10画面コンバート**

- ①「ファイル」→「変換元ファイルを開く」で、P7の │ <sup>2. NT620S画面データの保存 │</sup> にて保存したファイル(\*\*.mmi または\*\*.G6S)を選択する。
- ②「ファイル」→「変換後ファイルの保存先」にてファイルの保存先とファイル名を指定す る。(例:NT620S.ipp)
- ③「変換」→「変換実行」にて変換を開始する。

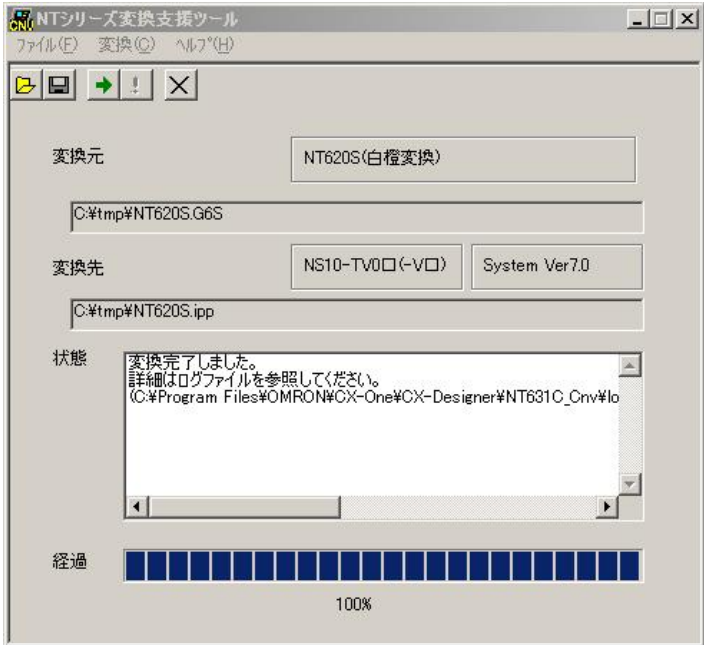

左記例は、変換元ファイル= C:\tmp\NT620S.G6S を変換先フォ ルダー=C:\tmp に NT620S.ipp と して変換しています

④「NT31C\_NT631C変換支援ツール」を終了します 変換完了後、「×」ボタンを押します。

#### 3. NS変換画面をEL色(橙と黒)で変換したい場合

NT620SがELのため、NS8に置き換え時表示色をEL表示(橙と黒)で変換したい場 合は、「NT31C\_NT631C変換支援ツール」の「設定画面」で

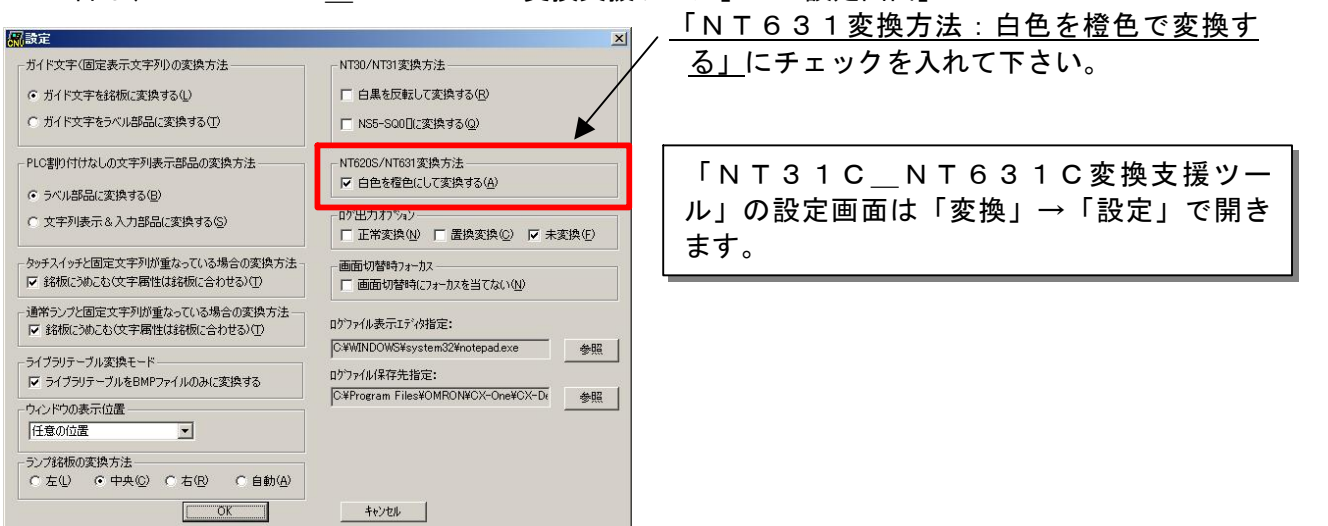

### 4.「CX-Designer」を起動

- 「CX-Designer」を起動します。
- · [CX-One をインストールした場合]  $\lceil z \times z - y \rceil$  →  $\lceil z \times z - y \rceil$   $\rightarrow$   $\lceil z \times z - y \rceil$   $\rightarrow$   $\lceil z \times z - y \rceil$
- Designer」<br>
[CX-Designer 単体をインストールした場合]
- 「スタートメニュー」→「全てのプログラム」→「Omron」→「CX-Designer」
- 5. NS10→NS8画面コンバート
	- NS10画面を「CX-Designer」にてNS8に変換します。
		- ①NS10画面のプロジェクトを開きます。
			- [ファイル]→[プロジェクトを開く]にてP8の「2.NT620S→NS10画面コ ンバート」で変換先に指定したフォルダのファイル(ここでは NT620S.ipp)を指定 し、[開く]を押します。

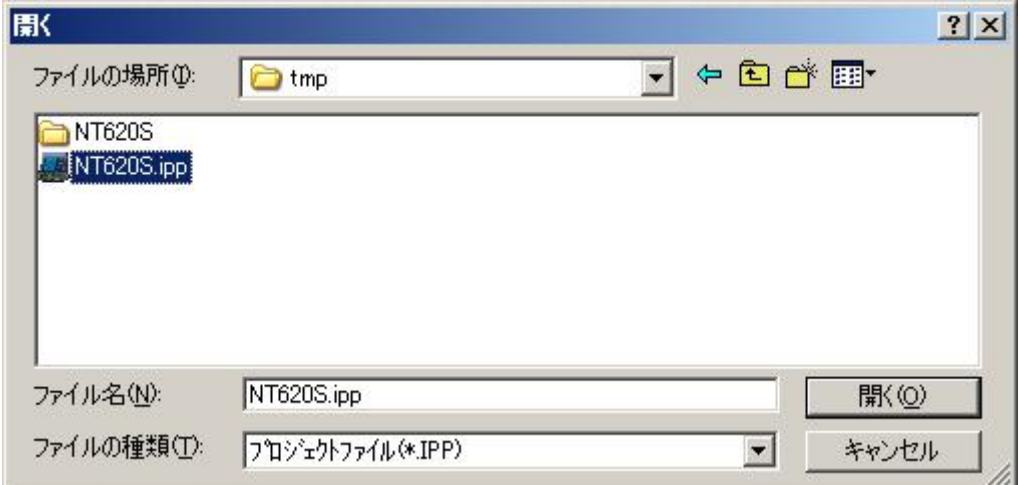

#### ②NS10→NS8に機種変更します。

[ツール]→[コンバート]→[機種]にて[NS8-TV0□-V2]を選択します。 変更先のファイル名(ここでは、Sample8.ipp)を指定し、「保存」を押します。

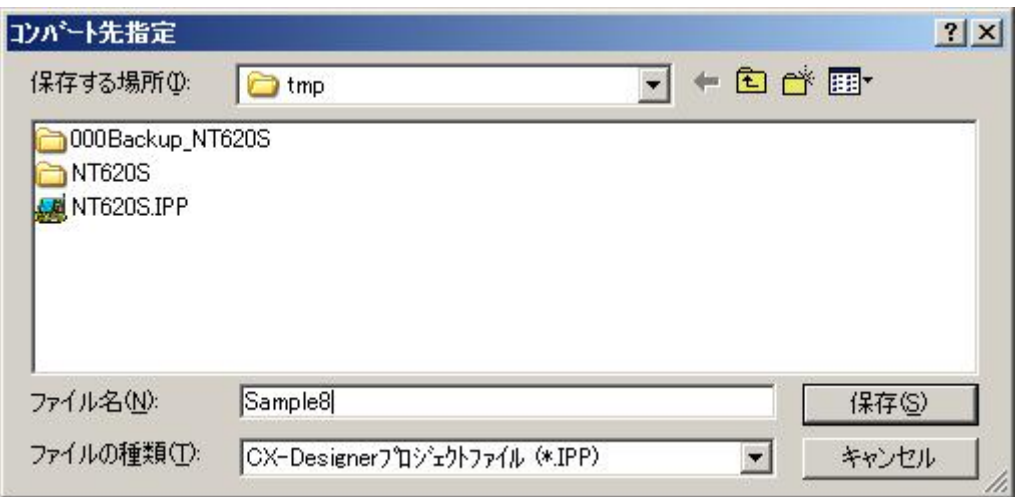

# 4.NS8画面データの修正

#### 1) NS8変換後の画面データについて

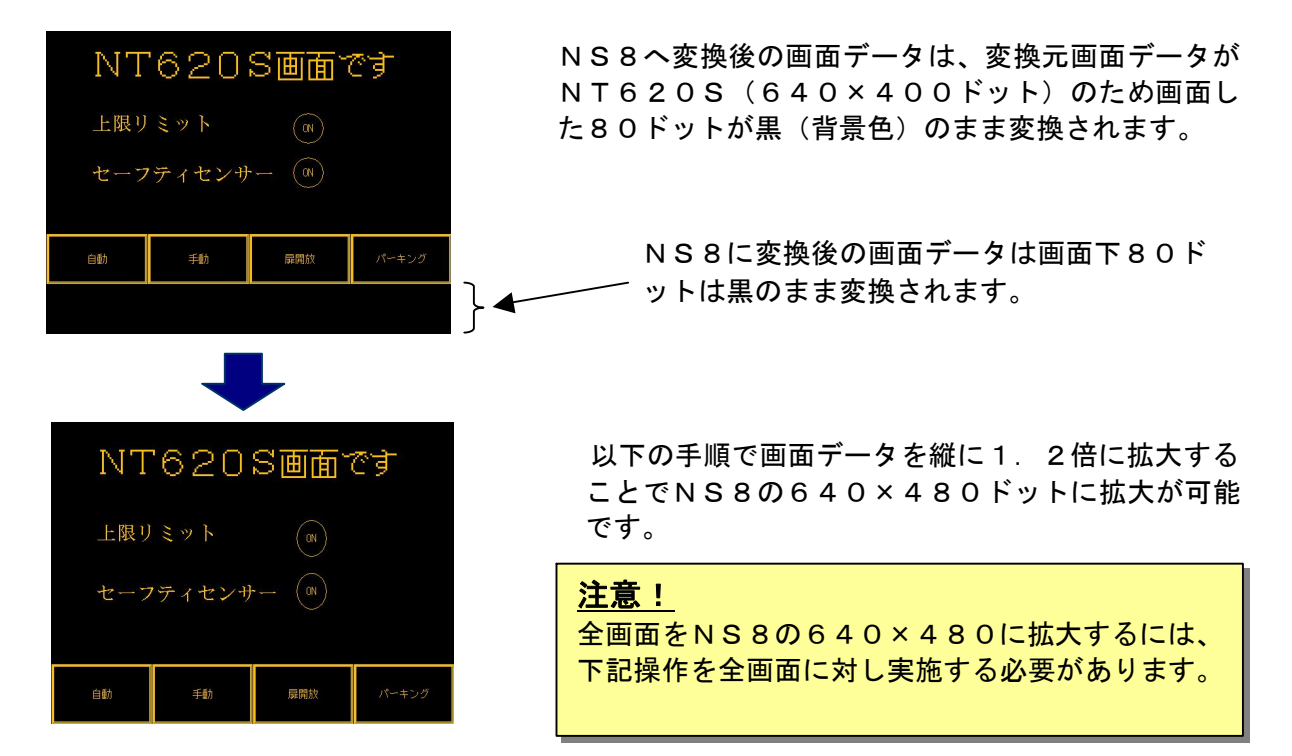

#### 2) 画面データの拡大方法

①画面上に<図形>→<矩形>にて矩形図形を置き、プロパティにてサイズと位置を以下と

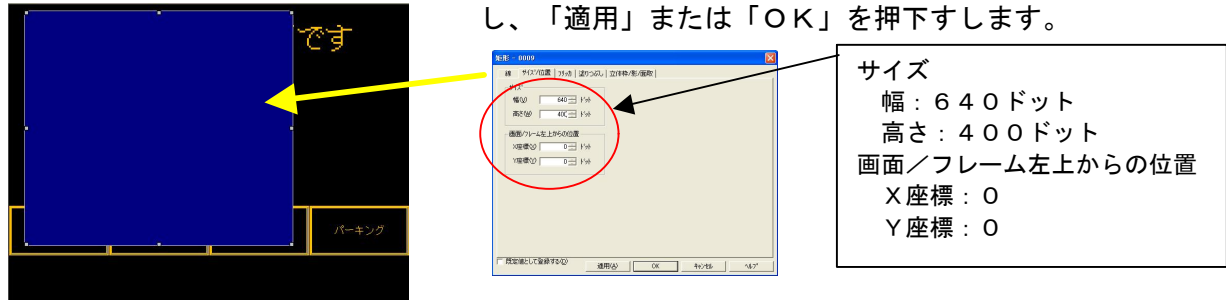

②「適用」または「OK」押下により画面は以下の様に矩形図形により画面が覆われます。

以下のショウートカットキー操作を行い、画面データと矩形図形を グループ化します。 Ctrl+A (全て選択) Ctrl+G (ゲル-プ化) 変換画面と矩形図形が 選択されます。 変換画面と矩形図形が ク ゙ ル ー フ ゚ 化 さ れ ま し

<NT620S→NS8 置き換えガイド> 11

③グループ化された画面データと図形を引っ張ります

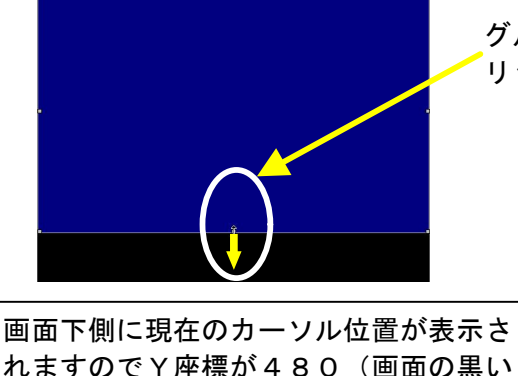

れますのでY座標が480(画面の黒い 部分まで)になるまで部品を引っ張って 下さい。

グループ化された部品の中央下部にカーソルを当て左ク リックにて部品をつまみ下側に引っ張って下さい。

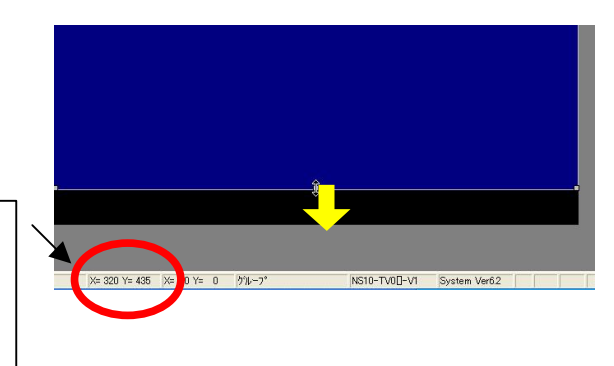

④画面データと矩形図形のグループ化の解除

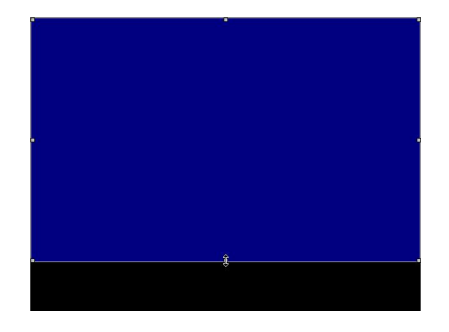

Ctrl+U (グル-プ化解除) ショートカットキーにより、画面データ と矩形図形のグループ化をはずします。

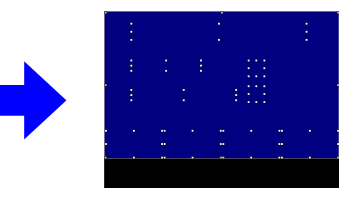

Ctrl+U ( グループ 化解除) 実行

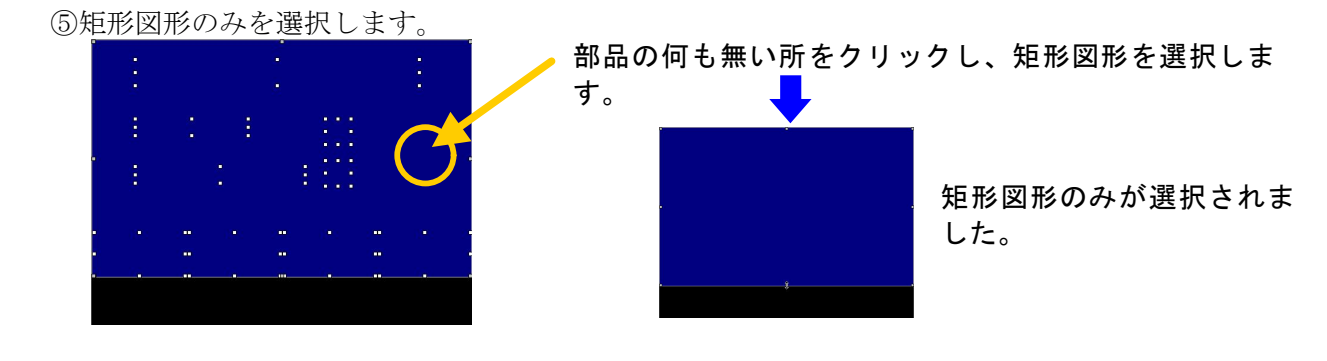

⑥矩形図形を削除します。

す。

矩形図形が選択された状態でDELキー(または右クリ ックで削除)を押下し、矩形図形を削除します。

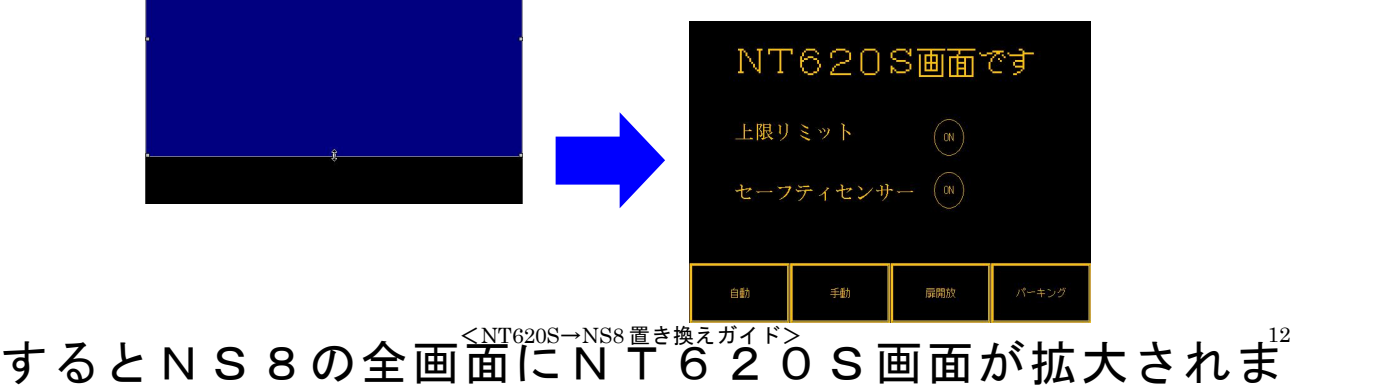

### 5.NS8変換画面の修正

NT620S画面データがNS8画面データに変換されましたが、NT620SとNS8では互 換性がない箇所がありますので、変換後のNS8の画面データの修正が必要になります。 修正箇所に関しては、付録「NT→NS画面変換後の注意点」を参照願います。

6.画面データの転送

CX-Designerにて上記の修正画面をNS8に転送します。 ①転送方法を選択します。 [PT]-[転送]-[転送設定]にて通信方式 (USB、Serial 等) を選択します。

②画面データを転送します。

[PT]-[転送]-[転送[パソコン→PT]]を選択します。

## 1-4-2):ホスト側プログラムの変更について

#### ホスト側がPLCのとき

#### 1.PLCラダープログラム変更

PTにはPLC-PT間で情報をやり取りするエリアがあります。この情報をやり取りするエ リアを、NTシリーズでは「PT状態制御エリア/PT状態通知エリア」、NSシリーズでは、 「システムメモリ」と呼びます。

NTシリーズの「PT状態制御エリア/PT状態通知エリア」とNSシリーズの「システムメ モリ」では、メモリ構成に違いがありますが「NT31C 631C変換支援ツール」Ver 4.10以上を使用しますと、変換後のNSシステムメモリがNT620Sの「PT状態制御 /通知エリア」と互換性のある形(NT30/620シリーズ互換モード)で変換されます。

#### ◆NT30/620互換モードについて

「NT31C\_631C変換支援ツール」Ver4.10以降を使用しますと、NT620S →NS10変換時に「NT30/620シリーズ互換モード」で変換されます。

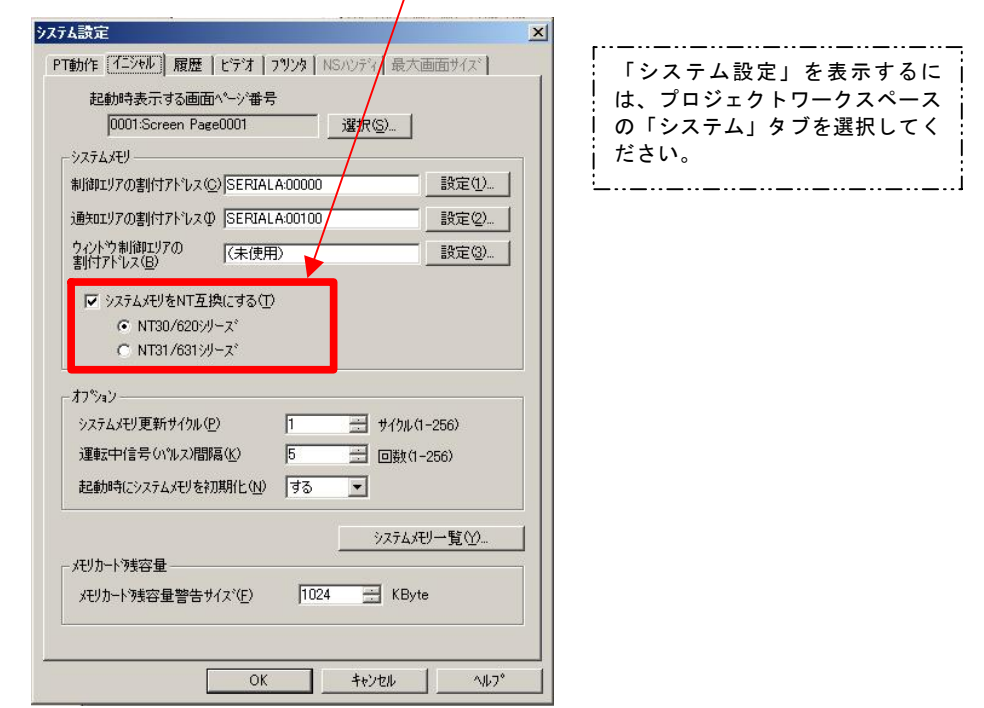

## ◆ 「NT30/620互換モード」のシステムメモリについて 「NT30/620互換モード」ではNSのシステムメモリが以下のように変換されます。

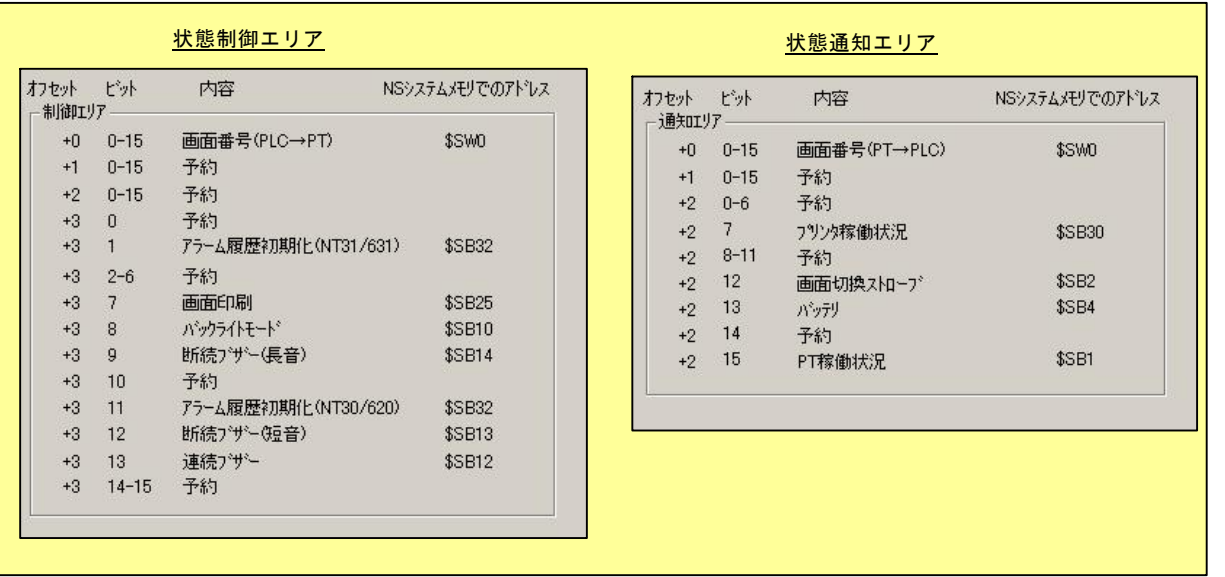

「NT30/620互換モード」を使用しても以下の → 印部は対応する機能がNSにありま せんのでご了承願います。

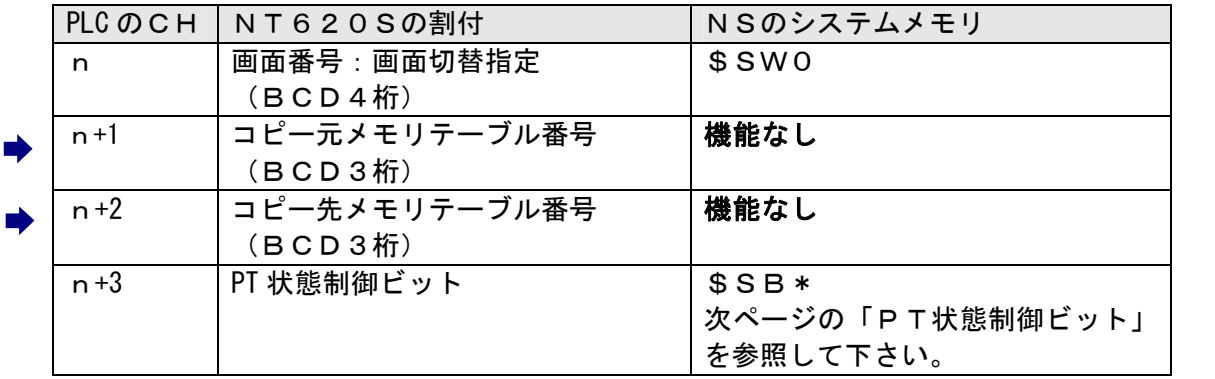

#### PT状態制御エリア

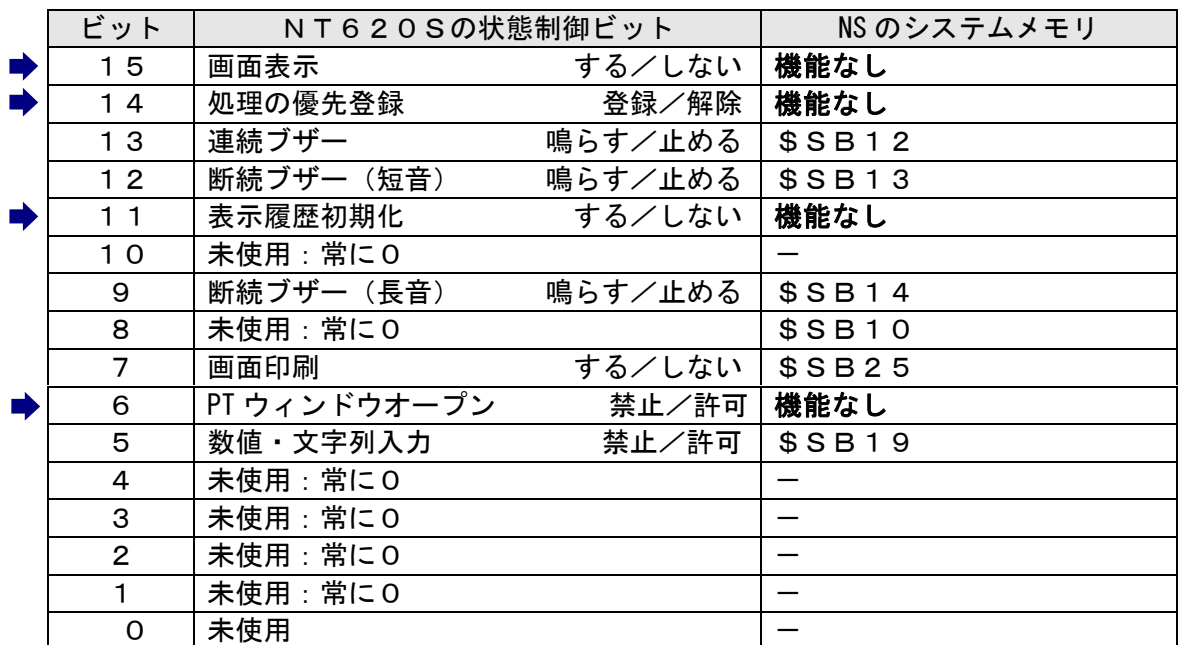

# PT状態制御ビット

## PT状態通知エリア

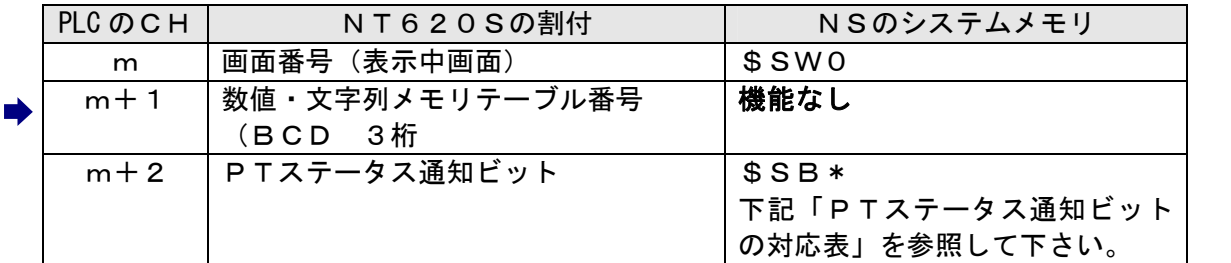

# PTステータス通知ビット

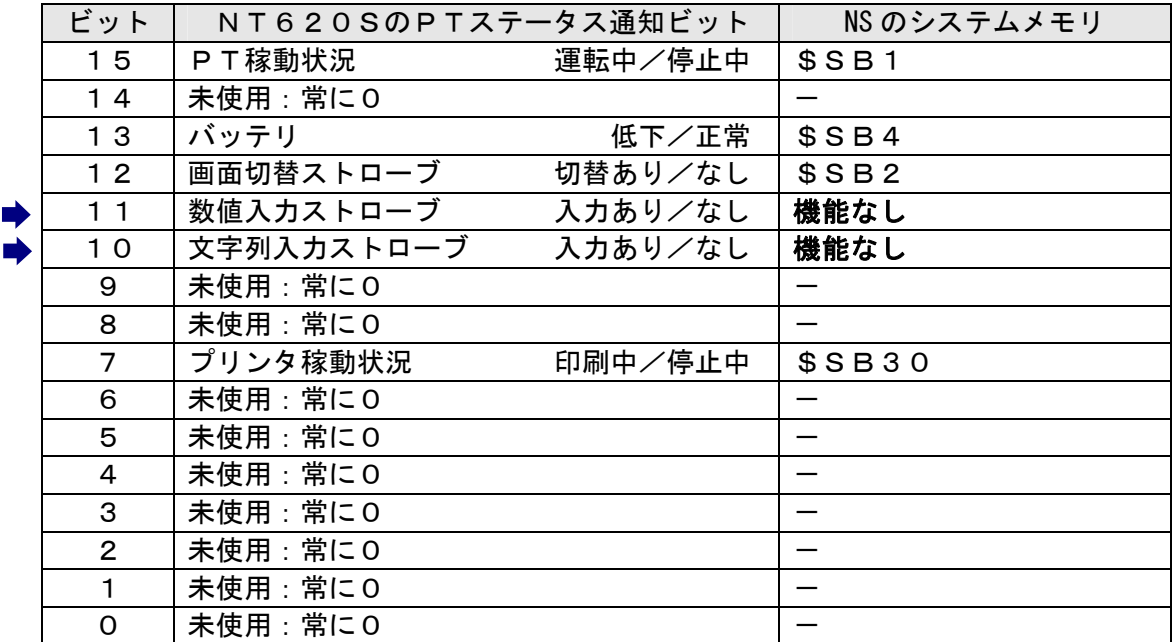

### ホスト側がパソコンやコンピュータで、メモリリンクで通信していると

### 2. メモリリンクホスト側プログラムの変更

き

メモリリンクとは、ホスト側のパソコンやマイコンボードとPTとの間の通信をコマンドで行う方 式です。NTシリーズとNSシリーズとでは、PT内部のメモリ構成と通信コマンドが異なります ので、リニューアルに際してはホスト側のプログラムの変更が必要です。

#### ◆通信コマンドの違いによるホスト側プログラム変更

NT620SとNSシリーズとの「PT内部のメモリ構成」と「メモリリンクコマンド」の違い を次表の比較表で示します。

NSシリーズには各種メモリテーブルがありませんので、各種メモリテーブルの読出/書込等は 直接PTメモリの読出/書込コマンドを使ってNT620Sと同じ動きをするようにホスト側プ ラグラムを変更してください。

|                | <b>NT620S</b> |                  | NSシリーズ |            |            |
|----------------|---------------|------------------|--------|------------|------------|
| PTメモリ          | 接点            | 共通               | 接点     | \$B0~32767 | \$HB0~8191 |
|                | チャネル          | $0000 \sim 9999$ | チャネル   | W0~32767   | \$HB0~8191 |
| メモリテーブル        | 数値メモリテーブル     |                  |        |            |            |
|                | 文字列メモリテーブル    |                  | なし     |            |            |
|                | ビットメモリテーブル    |                  |        |            |            |
| バッテリ<br>バックアップ | される           |                  | されない   |            | される        |

PT内部のメモリ構成比較表

|           | NT620S           | NS シリーズ              |
|-----------|------------------|----------------------|
| RM        | PTメモリ読出          | PT メモリ ( \$ W) 読出    |
| RB        |                  | PT メモリ (\$B) 読出      |
| RN        | 数値メモリテーブル読出      | (コマンドなし)             |
| RS        | 文字列メモリテーブル読出     | (コマンドなし)             |
| <b>WM</b> | PTメモリ書込          | PT メモリ (\$W) 書込      |
| <b>WB</b> |                  | PT メモリ (\$B) 書込      |
| <b>WN</b> | 数値メモリテーブル書込      | (コマンドなし)             |
| <b>WS</b> | 文字列メモリテーブル書込     | (コマンドなし)             |
| <b>FM</b> | PTメモリ一括書込 (FILL) | PT メモリ ( $$W$ ) 一括書込 |
|           |                  | (FILL)               |
| FS        |                  | PT メモリ ( \$ B ) 一括書込 |
|           |                  | (FILL)               |
| CN        | 数値メモリテーブルクリア     | (コマンドなし)             |
| CS        | 文字列メモリテーブルクリア    | (コマンドなし)             |
| <b>ST</b> | タッチスイッチ入力通知      | (コマンドなし)             |
| <b>SN</b> | 数値入力通知           | (コマンドなし)             |

メモリリンクコマンド

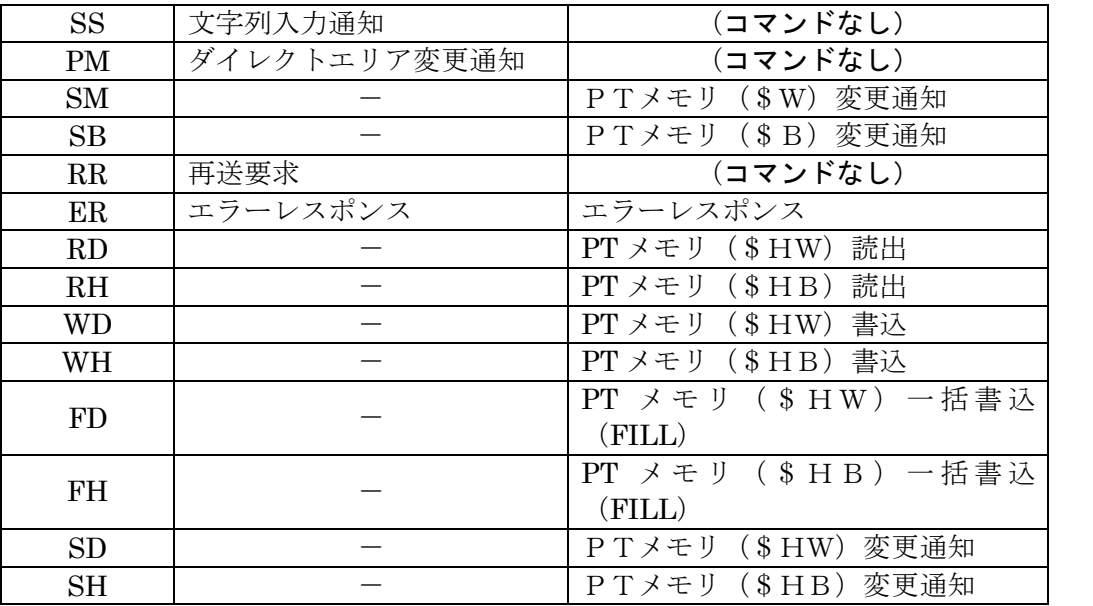

- ◆NT620Sメモリリンクコマンド詳細は「NT620Sユーザーズマニュアル(SBPA-579E) 6-3:コマンドレスポ ンス」を参照願います。
- ◆NS8メモリリンクコマンド詳細は「NS シリーズホスト接続でュアM(SBSA-518) 3-3: 通信手順」を参照 願います。

## 1-4-3):NS8の設置について

NS8を制御盤に取り付け、PLCと接続します。

1. アタッチメント (NS8-ATT01) の取り付け

NS8はNT620S比べサイズが小さく、パネルカット寸法も小さくなっています。 NT620Sを取り付いていた制御盤にNS8を取り付ける場合は、下記のアタッチメントを制御 盤に取り付けた後、NS8を取り付けて下さい。

NT620S→NS8用アタッチメント:形NS8-ATT01

#### ◆パネルカット寸法の違いとアタッチメント

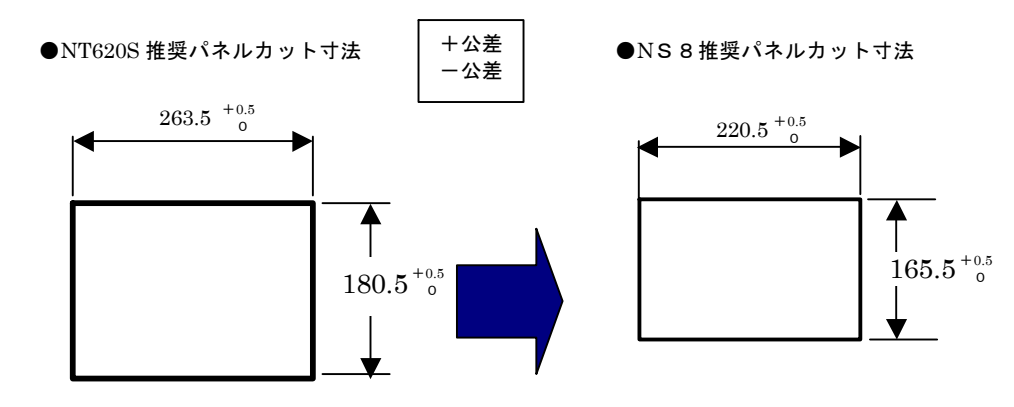

●NS8 取り付け用アタッチメント 形 NS8ATT01

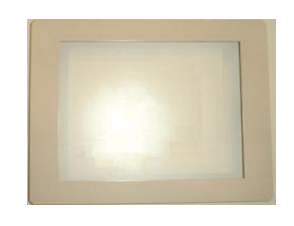

2. NS8の操作盤への取り付け

アタッチメントを取り付た後、NS8を取り付けます。 取り付けはNS8付属の専用取り付け金具を使用します。

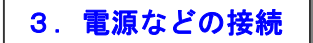

NT620CとNS8は電源端子台やコネクタの位置が異なります。 P4の「1-2: 電源端子台と各コネクタの位置について」を参照し、電源線や通信ケーブル 等の接続をします。

#### 4.NS8の通信設定

PLCとの通信方式等の通信設定をNS本体のシステムメニューで設定します。

# システム設定 ・ NS本体のタッチパネルの4隅のうち任意の 2 個を同時に押し 「システムメニュー」に入ります。 ・「システムメニュー」の画面の「通信設定」タブを押します。 ・ 通信方式や通信条件を設定します。 ・ 通信以外にもPT動作にかかわる各種設定を行います。 設定内容の詳細については「NSシリーズセットアップマニュア ル(SBSA-517)の6章「システムメニューの操作」を参照くださ い。

補足:通信設定やシステム設定は、CX-Designer のプロジェクトワークスペースの 「通信設定」、「システム設定」で設定することができます。